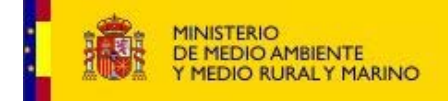

## **IMPRIMIR LA AUTORIZACION SOLICITADA POR PARTICULARES**

Habiendo solicitado previamente la autorización y después de personarme en una unidad de gestión para que me faciliten el numero de acceso, entrare en la opción Imprimir, incluida en el apartado particulares dentro de Pesca de Recreo.

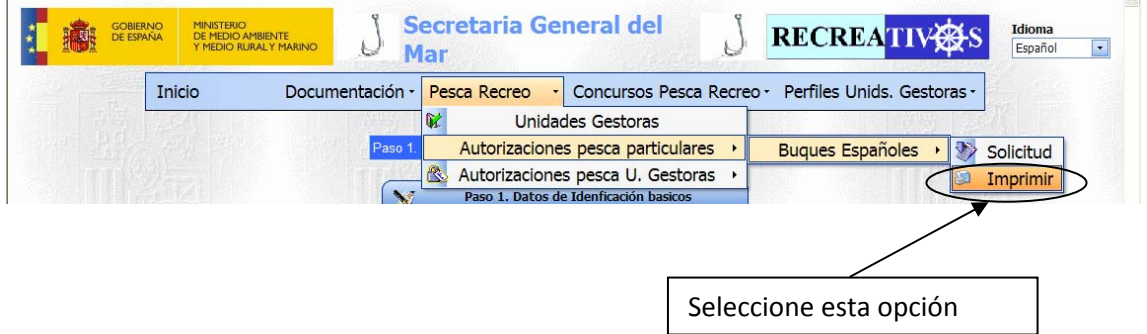

El proceso de impresión consta de dos partes;

1.‐ Identificación

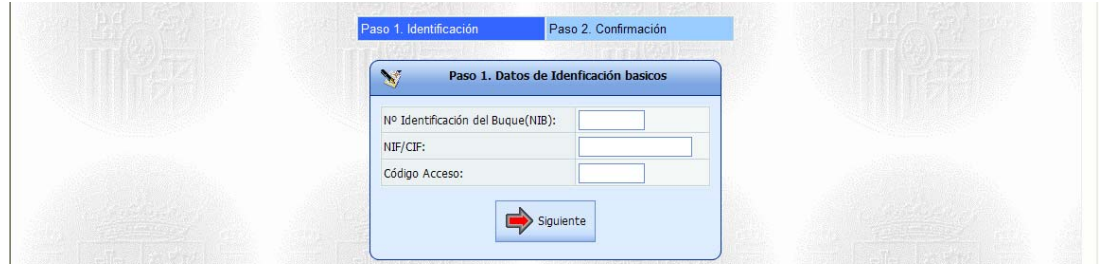

Introducimos los datos básicos de identificación, junto con el Código de Acceso que me fue proporcionado por una unidad de control.

## 2.‐ Confirmación

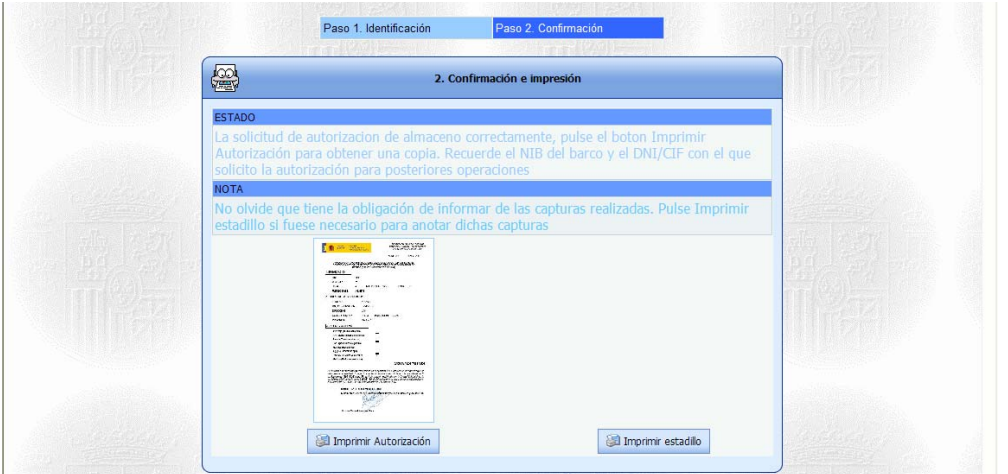

Una vez confirmados los datos pulse en botón 'Imprimir Autorización'.

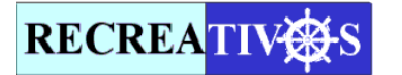